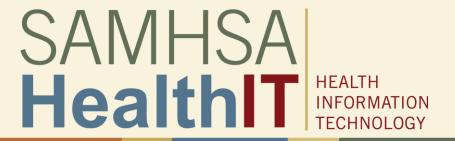

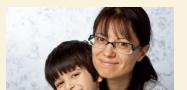

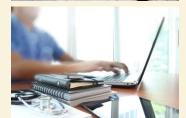

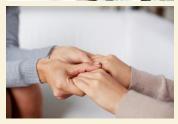

#### Consent2Share V3.0.0 Patient User Guide

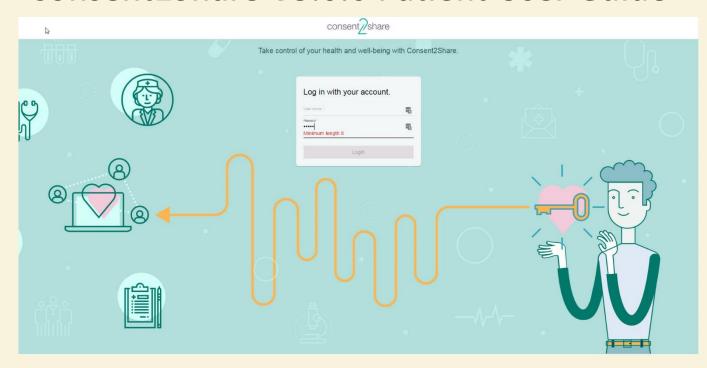

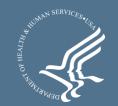

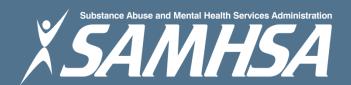

### **About Consent2Share**

- A secure website that provides you with 24-hour access to your personal health record
- Accessible anywhere using an internet connection
- Puts you in charge of your own health information
- Allows you to share your health records with providers
- Allows you to choose what you wish to share and not share
- Allows you to create electronic consents for your choices
- Allows you to revoke your prior electronic consents

### **About This Patient User Guide**

#### This Patient User Guide will show you how to:

- Add your providers to your account
- Select providers from whom to send your health data
- Select providers to whom you wish to send your health data
- Select the specific information you wish to share
- View the documents you have selected to share
- Electronically sign a consent to share your information
- Revoke a previously created consent

## The Consent2Share Login Page

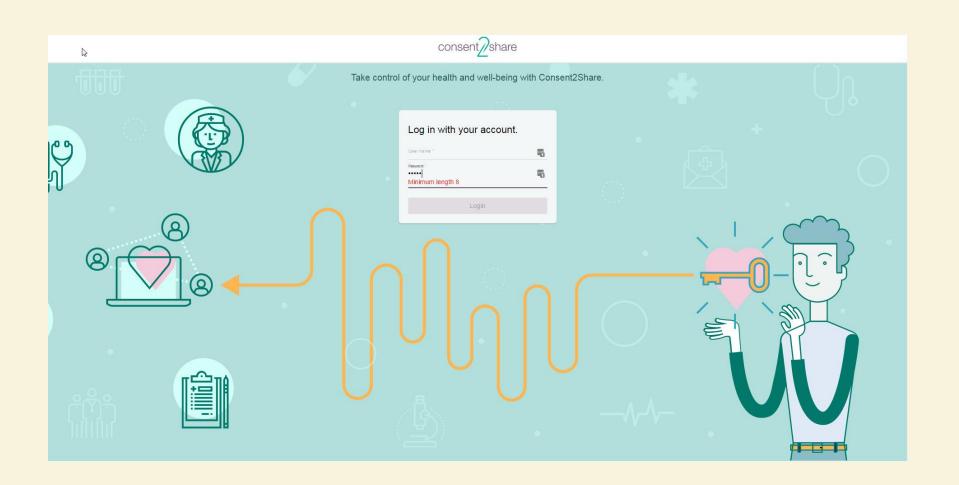

### **Enter Consent2Share**

- At the Consent2Share home page:
  - ✓ Enter the default patient account
  - ✓ Username sallyshare@mailinator.com and Password AAA#aaa1
  - ✓ Click the Login button

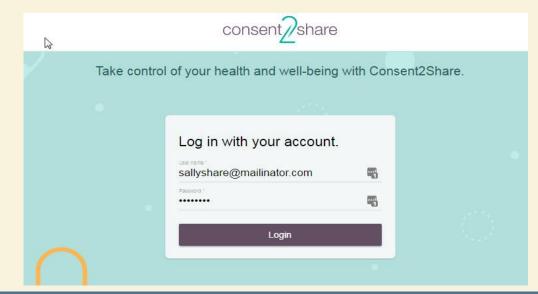

## Your Consent2Share Home Page

# Your Home Page has links to:

- Consents
- Providers

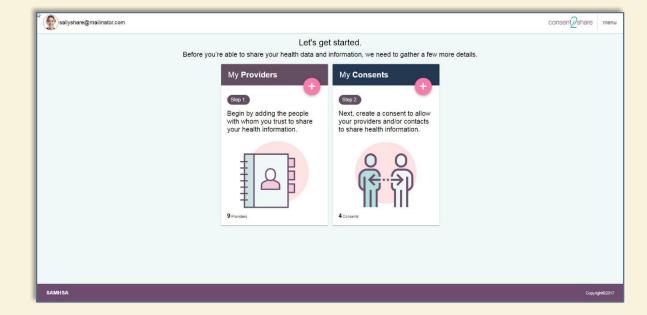

### **Add Your Providers**

- You will likely have multiple health care providers
- These can include primary care, mental health, addiction treatment, and specialty providers such as dermatologists
- Consent2Share enables you to share all or part of your health information with your providers
- Thus, a first step is to add providers to your account
- On the home page, click on the Providers tab and search for your provider

### Add First Provider

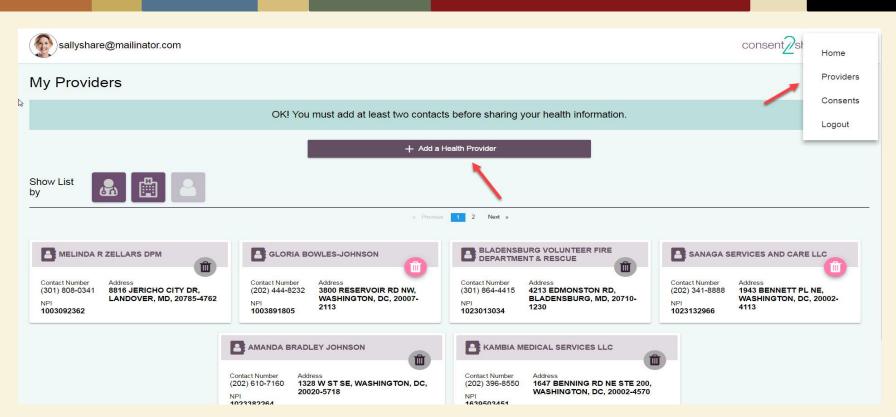

 First, select the Provider menu and click the Add a Health Provider button

### Search for the First Provider

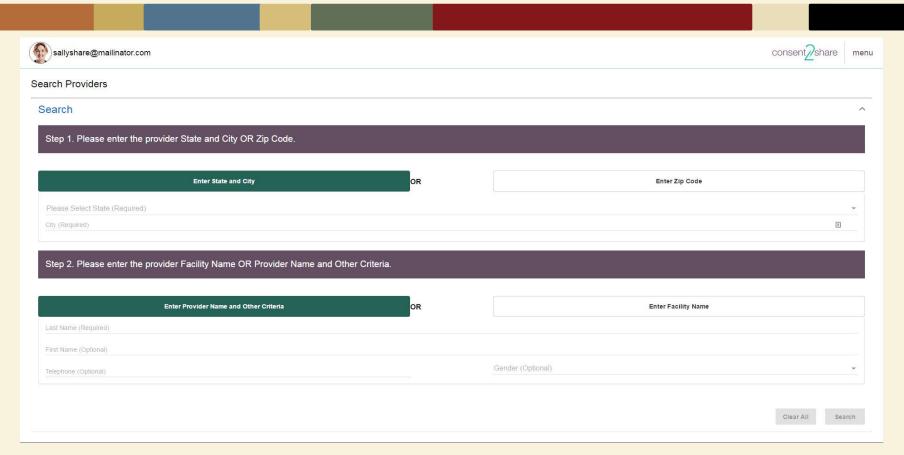

On the Providers page, search for your provider

### Select Desired Providers from the List

- From the Search Results, select the desired Providers by clicking Add this Provider.
   Selected providers will appear on the right-hand side
- Click the Add to Provider List button to confirm the selection
- Note: At least two providers are needed to create a consent

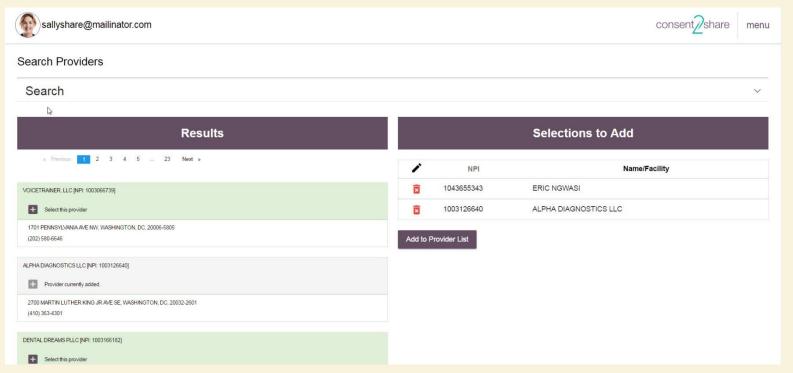

## Create Consent Page

Now that you have added your providers, you can provide consent to have the providers view your medical records

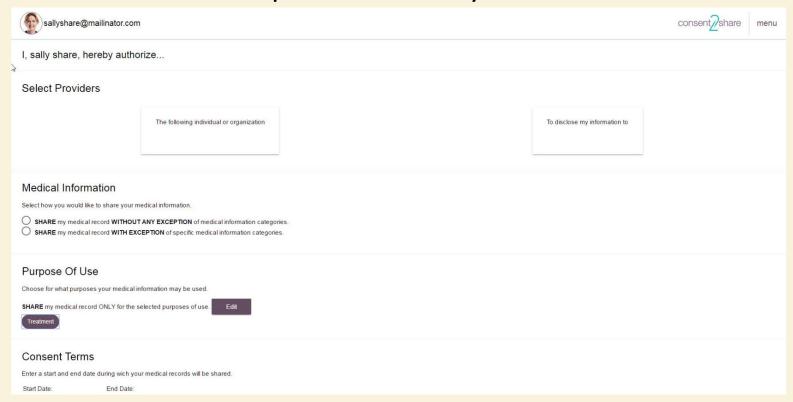

## Consent, Sharing Data, and Time Limits

#### On the Create Consent page:

- You can choose to share all or parts of your health records
- You can choose the reason for sharing your health records
- You can also decide how long you would like your records to be shared with this provider
- The following page illustrates how to make these choices

## Create a Consent Page

- From the Consents menu, click on Add a consent
- Enter the information required in Authorize, Medical Information, Purpose Of Use and Consent Term.

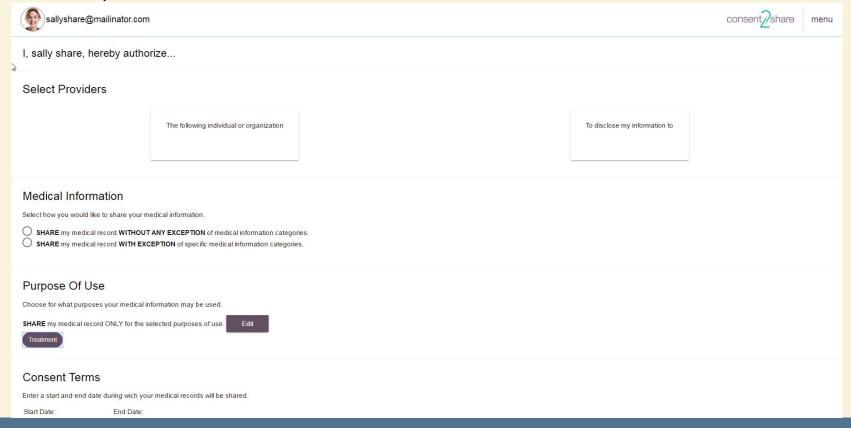

### Save Consent

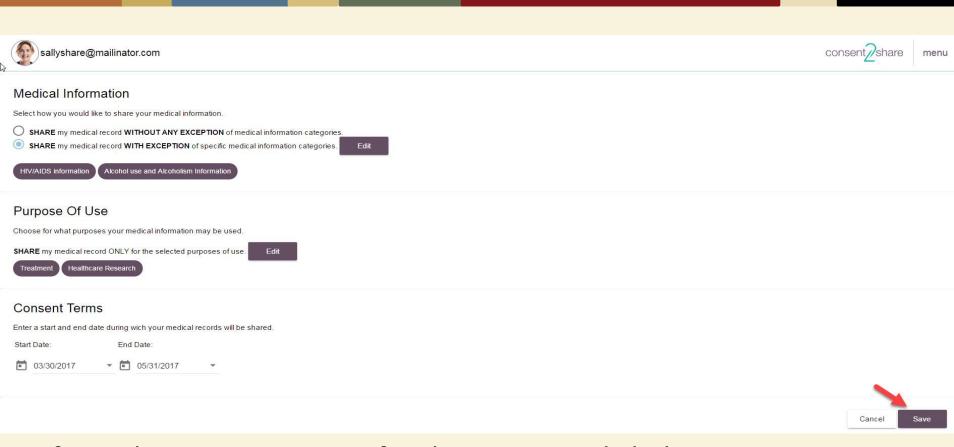

After selecting your terms for the consent, click the Save button, which takes you the List Consents Page

## My Consents Page

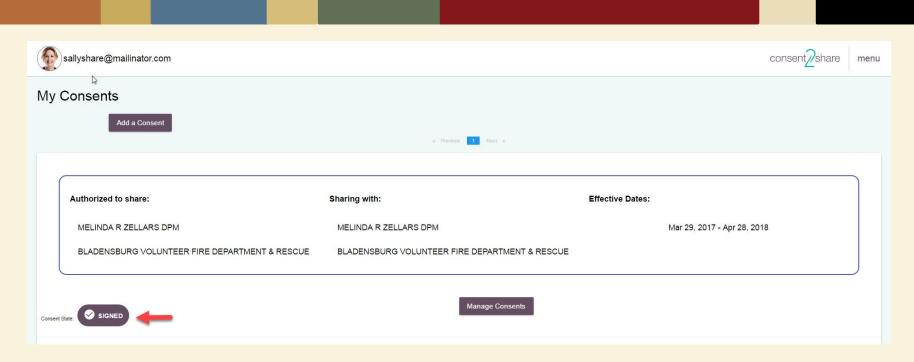

- This page shows the status of all the consents created
- Clicking on the green Manage Consents button opens up popup window to help you manage your consent

### Provide Electronic Consent

You can do so by checking the Attestation Box shown on the following page

## Choose eSignature Option

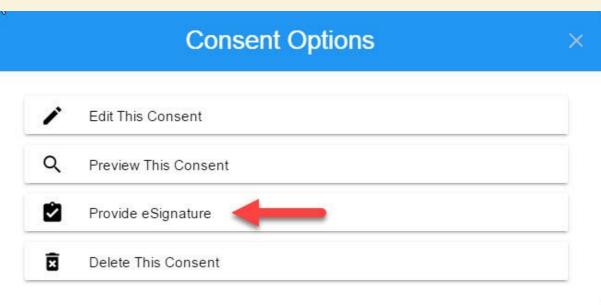

- From the List
  Consents Page, click
  on Manage Consents
- From the Consent
   Options pop-up
   window, select
   Provide eSignature
- That will bring you to the Consent to Share My Medical Information page

## Create a Consent by Providing eSignature

 After you click the Complete button after authenticating, you have created a consent by electronically signing it. You will receive a pop-up consent success notice.

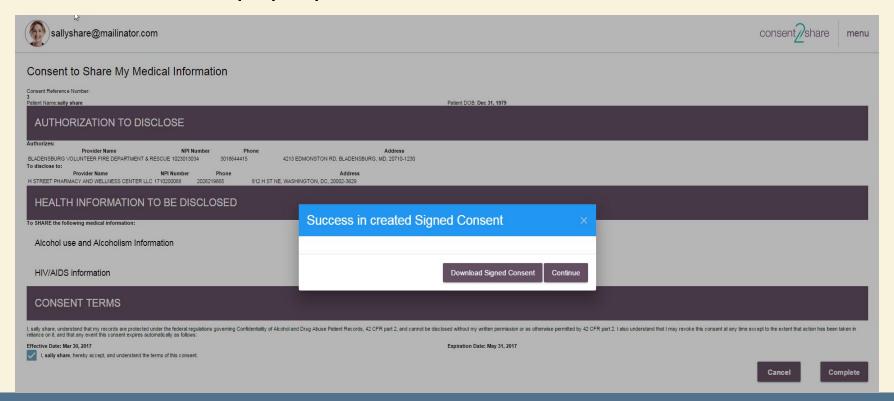

### Revoke Your Consent

- Once you have created a consent, you can revoke the consent
- At the Home Page, Select Consents on the left hand side
- A Consent Options pop-up box will open
- Select Revocation

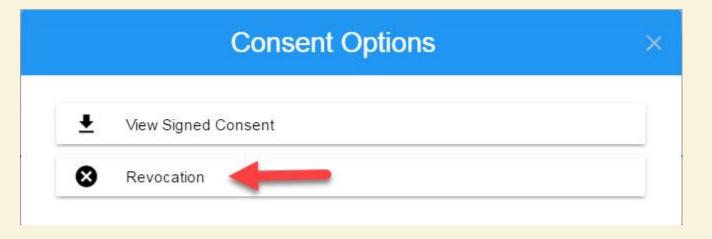

## Sign Consent Revocation

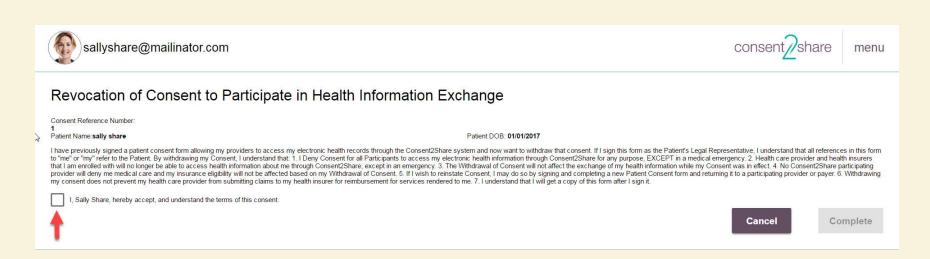

- After you select Revocation, a Revoke Consent page will open
- To revoke your consent, click the attestation check box as shown

### **Enter Password to Authenticate**

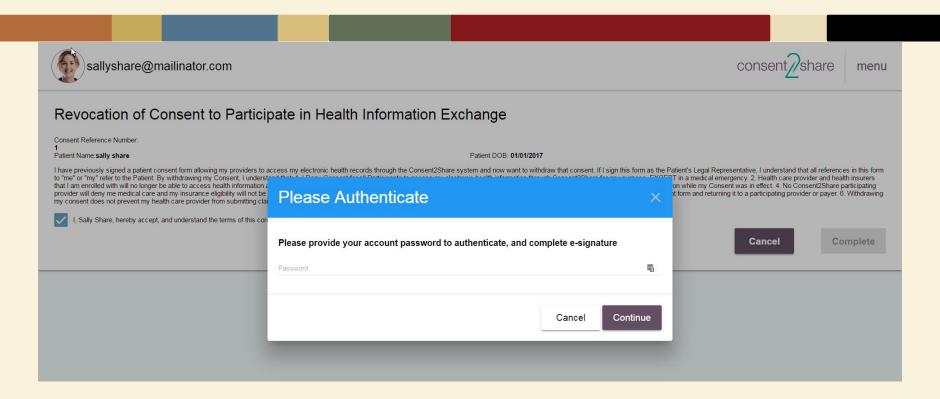

 After you click the check box on the Revoke Consent page, authenticate by entering your account password and click the Complete button

## **Complete Revocation Process**

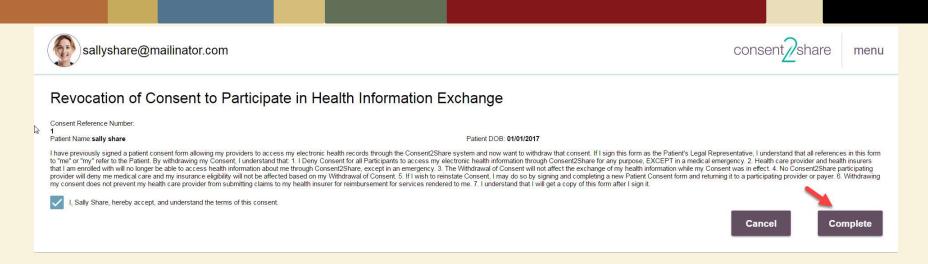

- After you enter your password, the Complete button will turn green
- Click the green Complete button and your consent will be revoked

## **Complete Revocation Process**

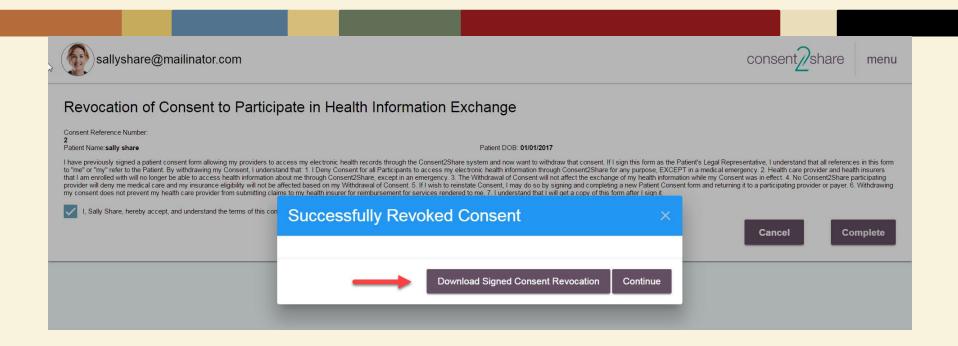

 Revoked consent may be downloaded as a PDF by clicking Download Signed Consent Revocation

## **Complete Revocation Process**

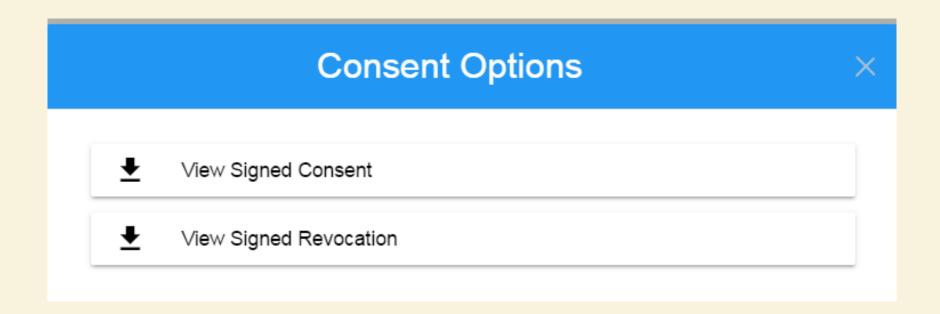

 Revoked consent may also be downloaded as a PDF by clicking Manage Consents from the Consents menu and then selecting View Signed Revocation